# CVR100W VPN路由器上的頻寬管理

# 目標 Ī

頻寬是隨時間變化的資料傳輸速率。CVR100W允許配置頻寬,通過上游、下游和服務優先順 序配置提高網路效率。服務優先順序是服務品質(QoS)功能,允許CVR100W優先處理諸如 HTTP或DNS等服務。這對於管理特定服務的頻寬使用非常有用。本文說明如何管理 CVR100W VPN路由器上的頻寬。

# 適用的裝置 Ĭ.

·CVR100W

# 軟體版本

•1.0.1.19

# 頻寬管理 Ī

步驟1.登入到Web配置實用程式並選擇QoS > Bandwidth Management。將開啟Bandwidth Management頁面:

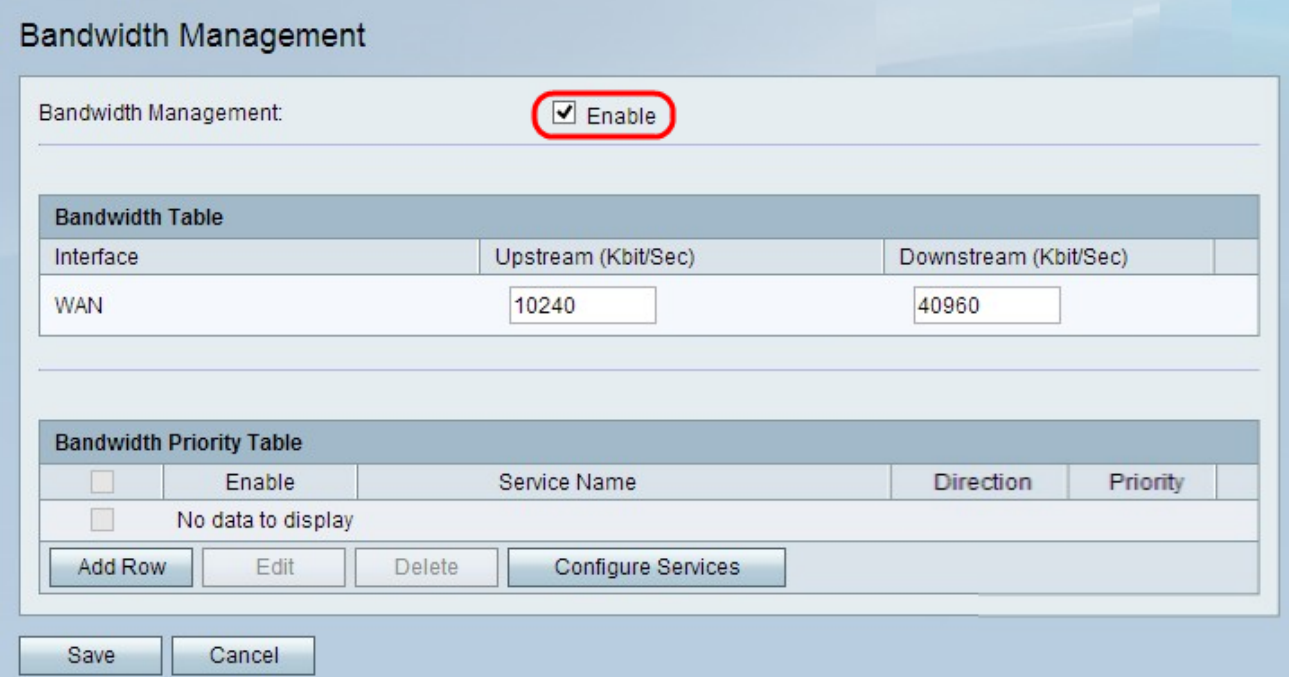

步驟2.選中Bandwidth Management欄位中的Enable以配置頻寬設定。

## 頻寬表

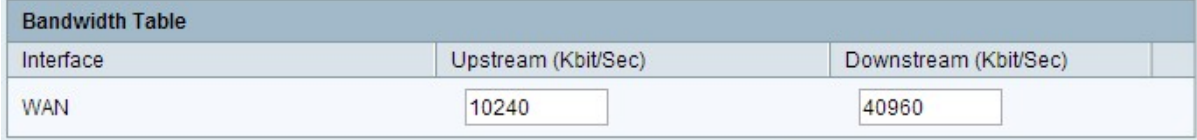

步驟1.在Upstream(Kbit/Sec)欄位中輸入所需介面的值。此值(以Kb/s為單位)是 CVR100W通過介面傳送資料的速率。這稱為上傳速度。

步驟2.在Downstream(Kbit/Sec)欄位中輸入所需介面的值。此值(以Kb/s為單位)是 CVR100W從介面接收資料的速率。這稱為下載速度。

步驟3.按一下「Save」。

## 頻寬優先順序配置

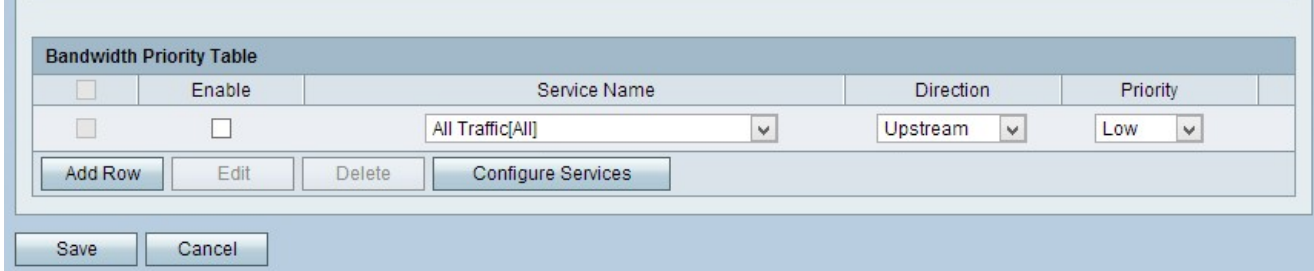

步驟1.按一下Add Row新增新的服務優先順序。

步驟2.選中Enable以啟用服務優先順序。

步驟3.從Service下拉選單中,選擇要排定優先順序的服務。

**附註:**按一下**Configure Service**新增服務。請參閱<u>配置服務</u>子部分。

步驟4.從Direction下拉選單中,選擇流量優先化的方向。

·上游 — 來自CVR100W的流量。

·下游 — 流量流向CVR100W。

步驟5.從「優先順序」下拉選單中,為指定的服務優先順序選擇優先順序。

·高 — 指定資料的優先順序更高,更不可能被丟棄。

·低 — 指定資料的優先順序較低。

步驟6.按一下「Save」。

### 配置服務

服務是應用於一系列連線埠的通訊協定。服務根據不同的協定執行特定的操作。此過程顯示如 何新增新服務或編輯現有服務。

步驟1.登入到Web配置實用程式並選擇QoS > Bandwidth Management。將開啟Bandwidth Management頁面:

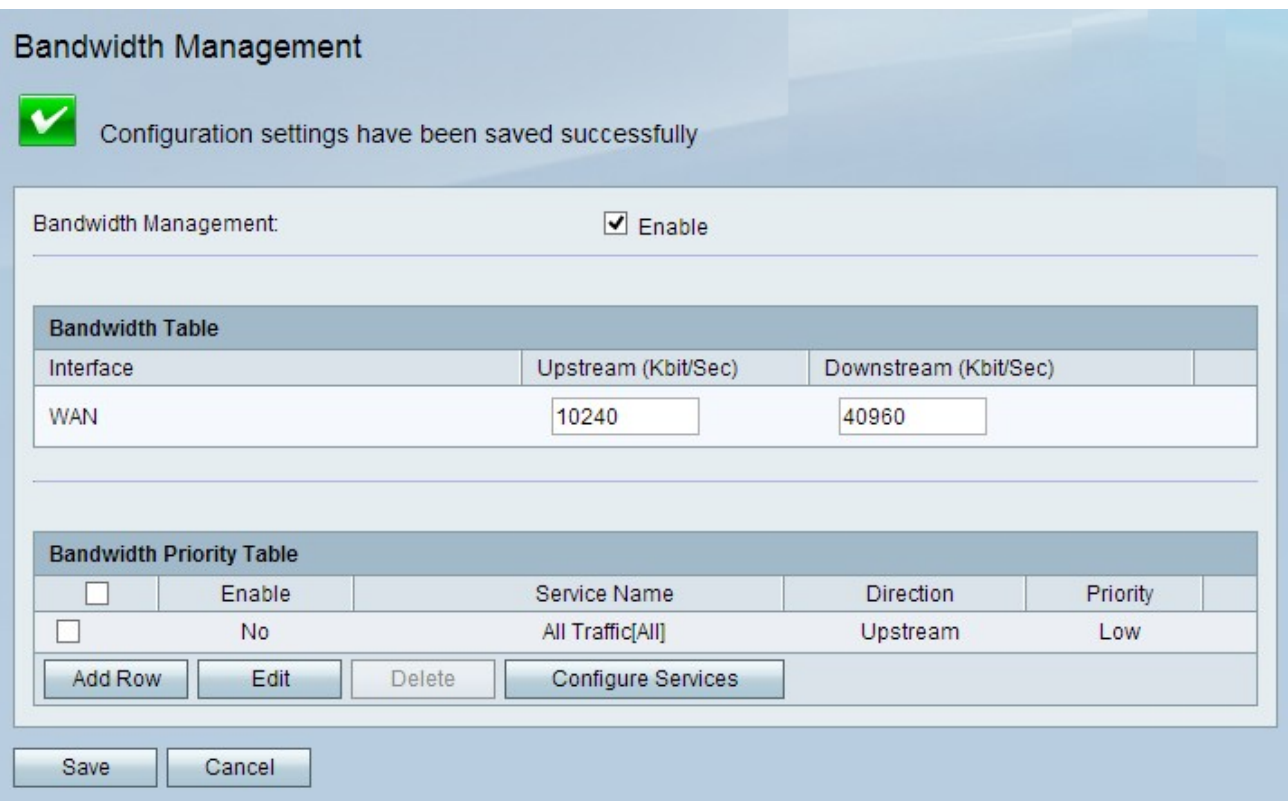

# <span id="page-2-0"></span>步驟2.按一下Configure Services。將開啟Service Management頁面:

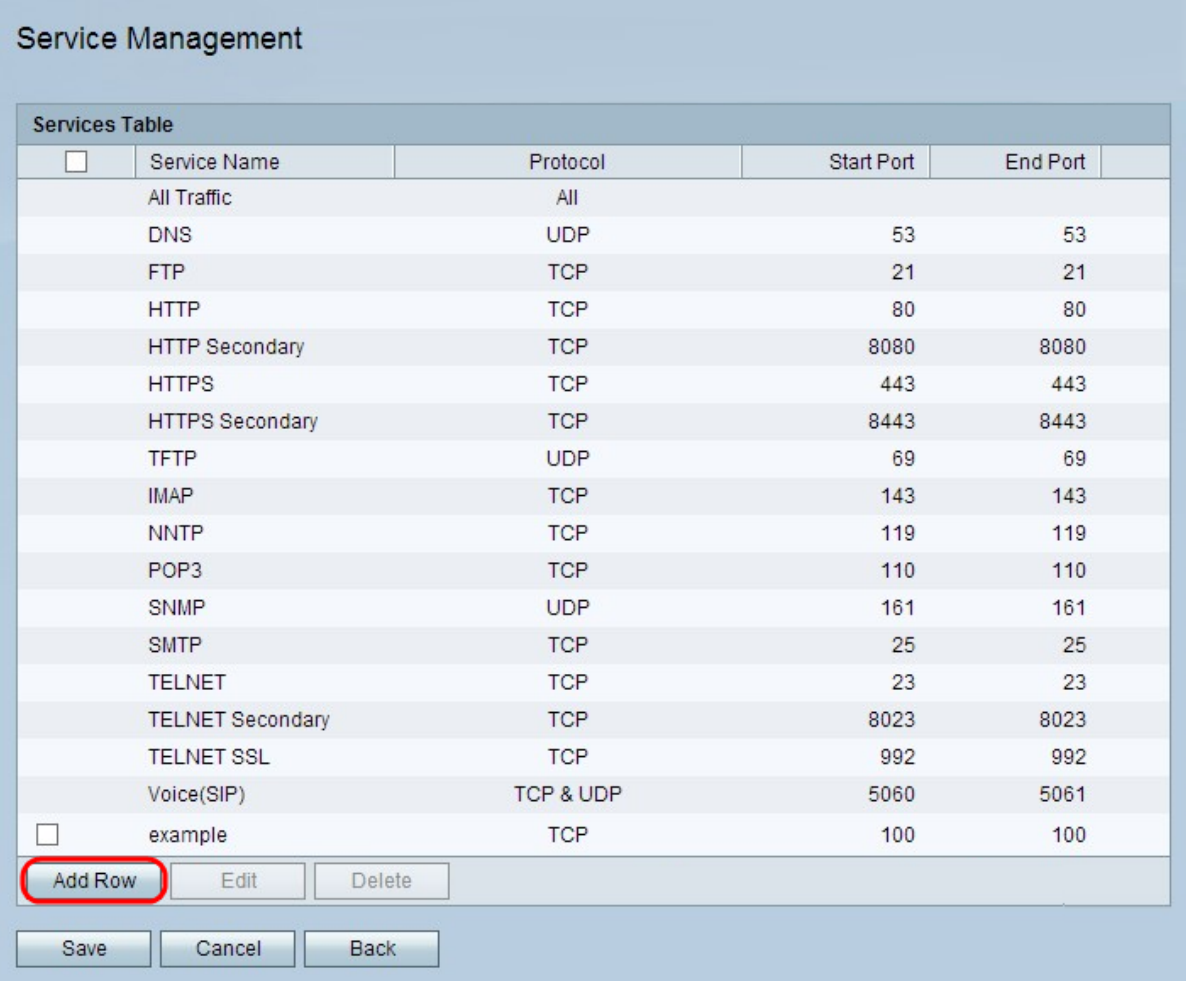

步驟3.按一下Add Row新增服務。

#### Service Management

You must save before you can edit or delete.

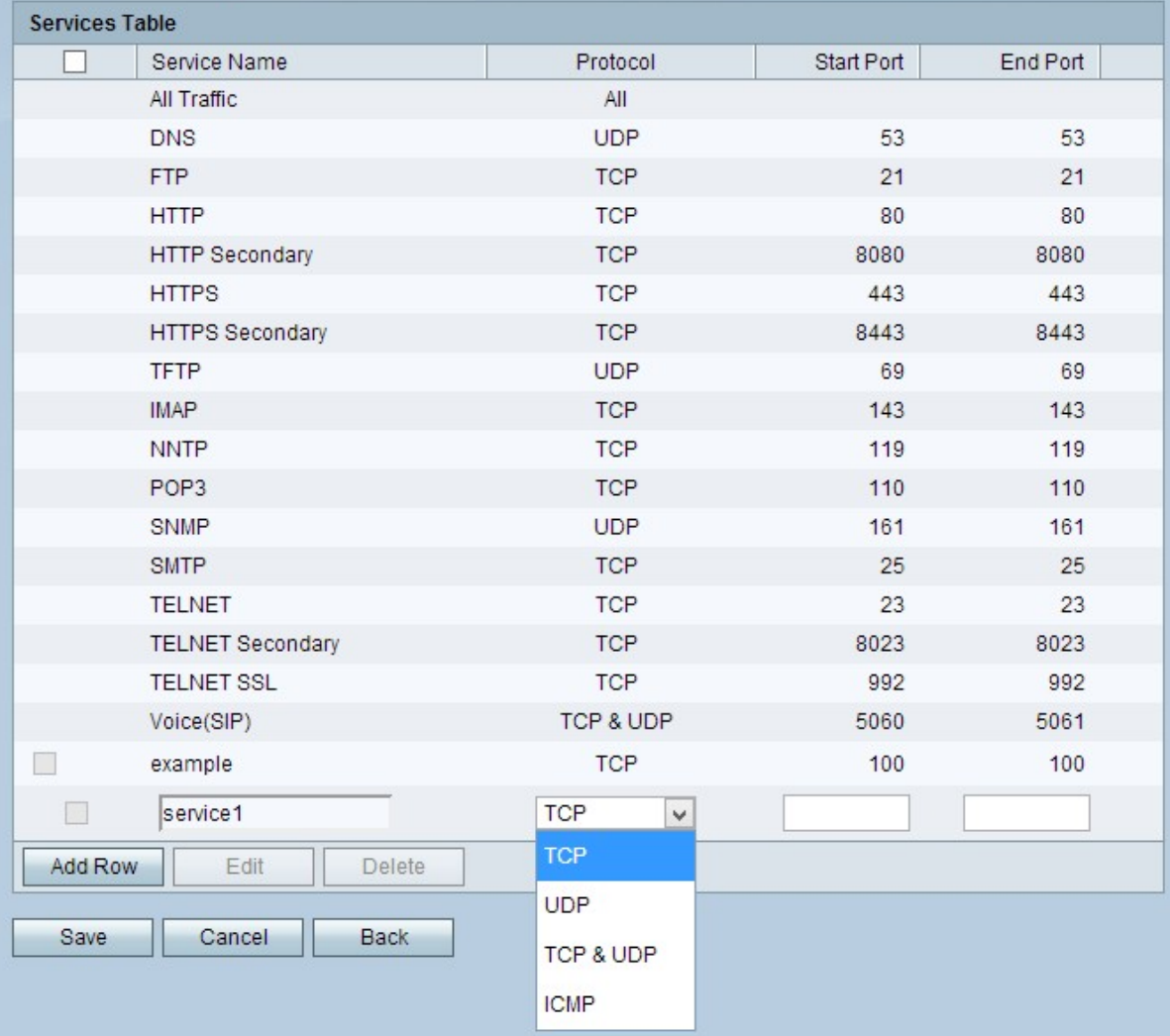

步驟4.在「服務名稱」列中輸入服務的名稱。

步驟5.從Protocol列下拉選單中選擇服務遵循的協定。

·TCP — 傳輸控制協定(TCP)可跟蹤連線,並為傳送的每條消息接收確認,從而增加傳輸時 間。

·UDP — 使用者資料包協定(UDP)不跟蹤連線或接收確認,從而縮短了傳輸時間。

·TCP和UDP — 同時使用TCP和UDP。

·ICMP — 網際網路控制消息協定主要用於傳送錯誤和診斷消息。

步驟6.在「啟動埠」列中,輸入服務應用範圍內的第一個埠。

附註:如果選擇ICMP,此欄位處於非活動狀態。

步驟7.在End Port列中,輸入服務應用範圍的最後一個埠。

附註:如果選擇ICMP,此欄位處於非活動狀態。

步驟8.按一下Save以儲存變更。